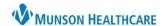

Cerner PowerChart Ambulatory EDUCATION

## **Allergies Component Overview**

The Allergies component with the AMB Workflow allows viewing and updating details about a patient's allergies.

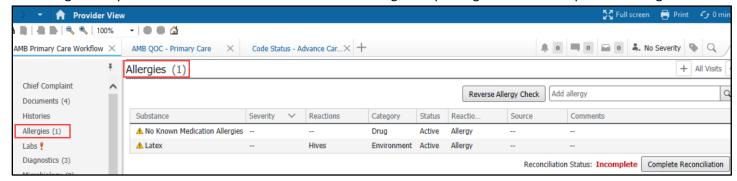

# **Documenting No Known Allergies**

If there are no allergies
documented for a patient or only a
documented anviromental or food
allergy, No Known Allergies and No
Known Medication Allergies
buttons are available to be selected. If
either is accurate, click on the
appropriate button.

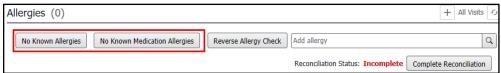

Select No Known Medication Allergies if the patient only has a environmental or food allergy documented, but no medication allergies.

### **Allergy Reconciliation**

When the allergy information is correct, click **Complete Reconciliation**. If needed, additional allergies can be added after the allergies have been reconciled.

Note:

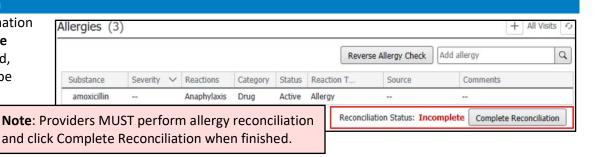

If a purple diamond is displayed when viewing a patient's allergies, it indicates that additional information has been entered into the system from an outside source. This information must be verified with the patient.

- 1. Click on the allergy with a purple diamond present.
- Ask the patient if the allergy is accurate, if it's not, click Decline and if it is, click Add. If the patient is unsure do not select either option.
- 3. Click the option from the dropdown that is a best fit.

**Note:** Do NOT select the Add as a free text option.

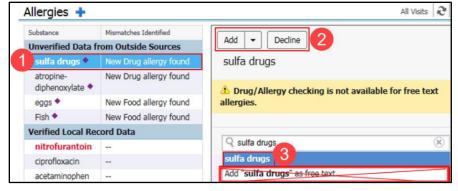

Cerner PowerChart Ambulatory EDUCATION

# Adding Allergies using the Component Search

To add an allergy using the Component search:

- Type an allergy in the search box.
- Enter or select the additional required allergy information.
- 3. Click Save.

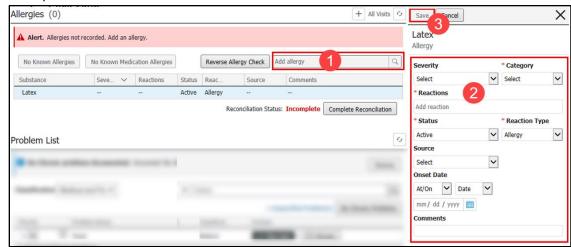

# Adding Allergies in the Allergies Tab

To add an allergy within the Allergies section of the blue Menu:

1. Click plus sign on the far right of the Allergies component header. This will navigate the user to the Allergies tab in the blue Menu.

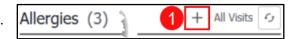

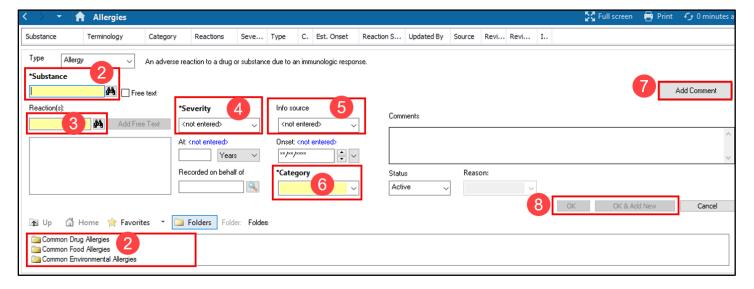

- 2. Enter a \*Substance in the search field or select a common allergy from the folders below.
- 3. Enter a Reaction(s) in the search field or select a common reaction in the folder below.
- 4. Select the \*Severity from the drop-down list.
- 5. Select the Info Source from the drop-down list, if needed.
- 6. Select the \*Category from the drop-down list.
- 7. If needed, click on the Add Comment button to add a comment.
- 8. Click OK to add the allergy and return to the Allergy Profile or click OK & Add New to add additional allergies.

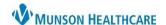

Cerner PowerChart Ambulatory EDUCATION

## **Understanding Reverse Allergy Checking**

When a user adds a new allergy in the Workflow Allergies component, the system checks the allergy against open orders for the patient to ensure that the patient is not allergic to any of the open orders. The system displays the following depending on the type of allergy added:

**Multum Drug Allergy:** If a **Multum** drug allergy is added and the patient has an open order for that drug, a red warning icon displays in the allergy row and a red banner displays in the detail pane to indicate a drug allergy interaction.

**Non-Multum Drug Allergy:** If a non-Multum drug allergy is added, a red asterisk icon displays in the allergy row and a yellow banner displays in the detail pane indicating that non-Multum drug allergies are not reverse-checked.

**Free-Text Allergy:** If you add a free-text allergy, a red asterisk icon displays in the allergy row and a yellow banner displays in the detail pane indicating that free-text allergies are not reverse-checked.

### Modifying an Allergy

To modify an allergy:

- 1. Click on the desired allergy within the Allergies Component.
- 2. Click Modify.
- 3. Alter the allergy details, as needed.
- 4. Click Save.

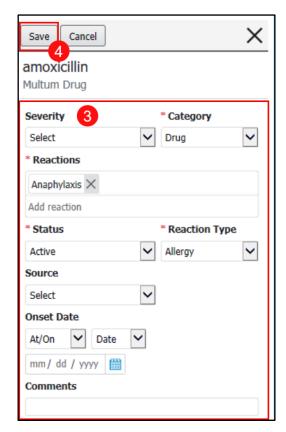

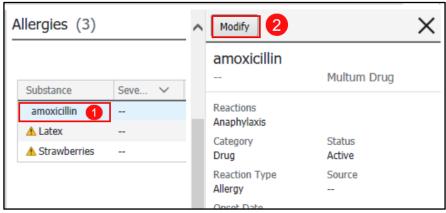